# Getting started with Memory Map

## Map List

Browse your map collection and select the map you want to view

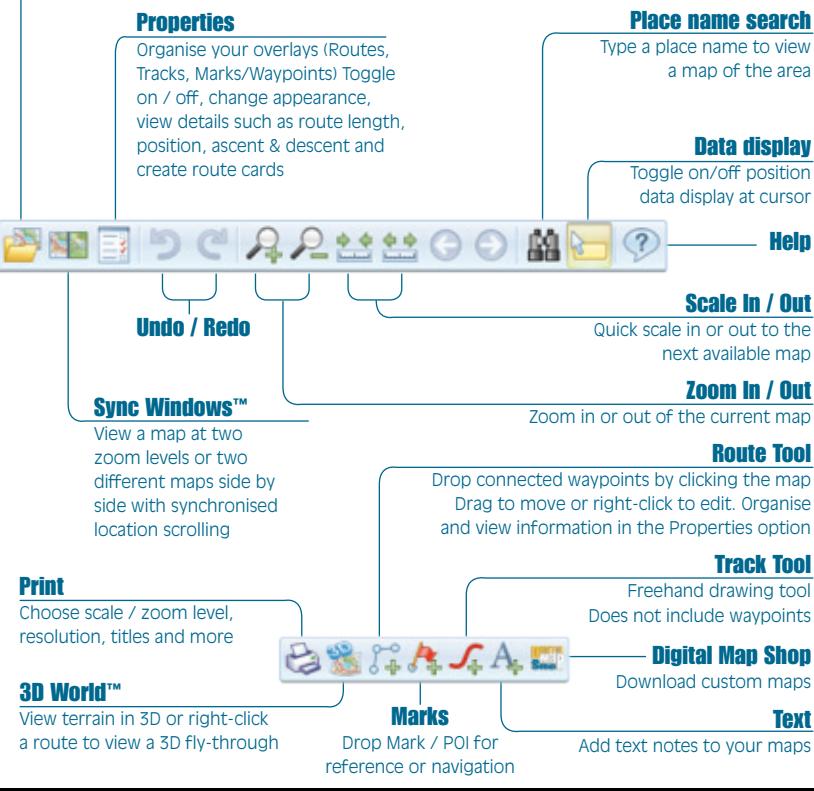

## Help and support

For help and support please check the built in Help Pages – click **Help > Topics > Getting Started**. For more detailed information such as User Manuals and Step-by-step guides visit our knowledgebase or contact us at **www.memory-map.co.uk/support**

## **Your Serial Number**

Enter the serial number below when prompted to Activate your maps and software features.

## **Username and password**

After you create a Memory-Map account make a note of your Username and Password.

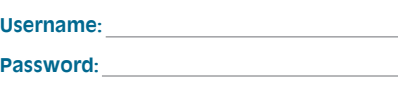

# $\blacksquare$  Outdoor  $\blacksquare$  Marine  $\blacksquare$  Aviation  $\blacksquare$  Street  $\blacksquare$  Historical

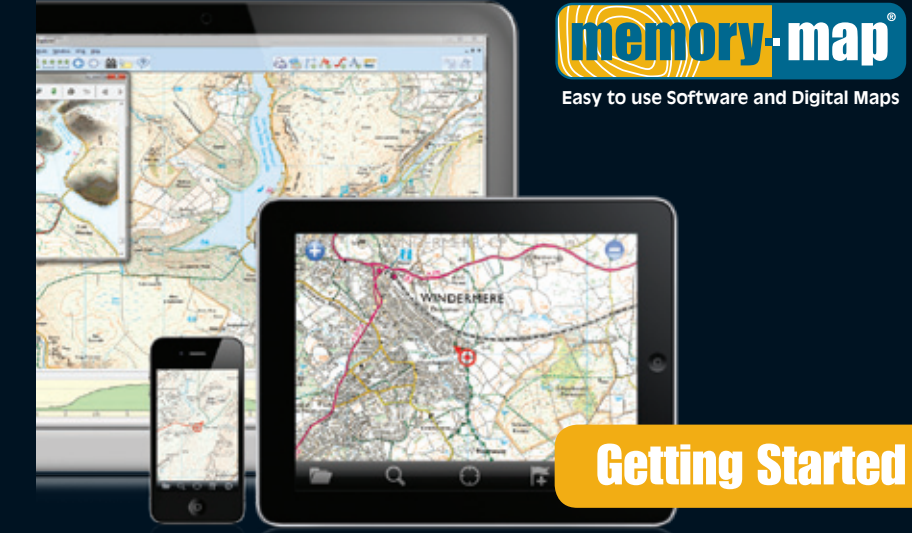

 $\left[\begin{array}{c} \overline{G} \\ \overline{G} \end{array}\right]$ iPhone

 $\sqrt{\widehat{\mathbb{Q}}\mathbb{Q}}$  Android

# **Hierrory-map**

**Easy to use Software and Digital Maps**

 $\left(\frac{1}{2}\right)_{\text{PC}}$   $\left|\bigcap_{\text{GPS}}\right|$ 

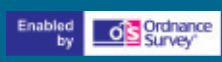

**www.memory-map.co.uk**

E

**MAPS WITH** 

©2001-14 Memory-Map Europe, part of EVO Distribution Ltd. **MM/QSG/EN6** 3-4 Mars House, Calleva Park, Aldermaston. RG7 8LA

- 1. Insert disk or USB stick into your PC. For USB products double-click **Install\_Memory-Map.exe**
- 2. **Run CD** will ask where to install maps. Choose **Onto computer (recommended)** or **Cancel** to view from disk/USB and click **OK**
- 3. Start **Memory-Map European Edition** from your PC desktop
- 4. In the **Refresh Map List** window check your map folder is correct (default location is C:\Maps\_v5) and click **OK**
- 5. In the **Map List** window choose a map. Any map marked with a red X will need to be **Activated** .
- 6. When prompted in the **Licence Management** window click **Activate…** Existing Users: Enter your User ID and Password.

New Users: Click **Create Account**

- 7. In the **Activation Window** click **Register a Serial Number** – your new serial number is on the back of this guide
- 8. Finally, click **Register** and your new maps will be ready to use

### **Checking your map licences and managing your account**

To check the status of your account or migrate licences from PC click **Help > License Management > Online Info…** or sign into **My Account** at **www.memory-map.co.uk**

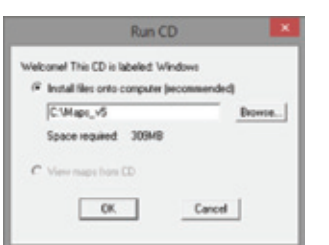

The documents of

 $\alpha$ 

Cancel ... ANTHH. Senova Folder Renova All

The lot below shows locations that are searched for map

Net Use the "Addificide: ... " button to search additional

Load all maps now boas take several minuted

MacFolde C.Vissan FlerWenon-Mar/European Editoriant

**Letter A Man Fire** 

China A

U. Seach subhidden U. Over all one deadly bracked many **Coldar construction compared some** 

You can also use Memory-Map on your mobile, tablet or Adventurer GPS – for licence details check packaging or sign into your account. Most mobiles and tablets do not support file sizes larger than 4gb so you will need to split the large map contained on DVD or USB into smaller areas before transfer.

## **Splitting large maps into smaller areas**

- 1. Create a folder on your PC eg **Memory-Map Mobile Maps** .
- 2. Draw an enclosed route around the area you want to send.
- 3. Right-click the route and select **Enclosed Area > Send to Mobile Device**
- 4. Click **[…]** and locate the **Memory-Map Mobile Maps** folder. Click **OK**

**Transferring maps to your device iPhone/iPad** – Connect to your PC and copy maps via **File Sharing** in **iTunes** 

**Android** – Connect to your PC and copy maps into the **\Download\Memory-Map** folder

**Adventurer GPS** – Connect to your PC and copy maps into the **\Maps** folder

## **Activate your maps**

You will also need to **Activate** your maps on your device. For full step-by-step guides please visit **www.memory-map.co.uk/support**

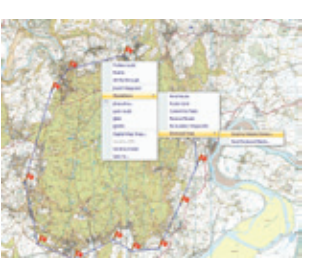

# Installation & Activation **Extimate and Exting 2** Transfer maps to mobile and Adventurer GPS Get more maps using Digital Map Shop

Digital Map Shop lets you download new maps directly to your PC or mobile. When you press the **DMS** button on your PC, or use **Maps > More Maps > Digital Map Shop** on your mobile, you will see a list of new maps available at your current screen location.

So, if you want to find maps of France then first use one of our free base maps and drag it until you can see France in the centre of the screen then use DMS to see what maps are available.

Many maps have a FREE demo period so try searching for:

- **Ordnance Survey historical maps from** the 1800s to 1940s
- Marine charts for anywhere in GB
- Aviation charts for GB and Northern Ireland
- IGN 1:100k and 1:25k topo maps for France

## **Downloading small areas using Digital Map Shop**

You can also use DMS to download small map areas using our Pay-as-you-go service.

- 1. Open any base map eg 1:250k Road Atlas and draw around the area you want
- 2. Right-click the route and select **Digital Map Shop…**
- 3. Select the map you want and click **Continue…**
- 4. Follow the instructions to **Buy Now** or **Activate**

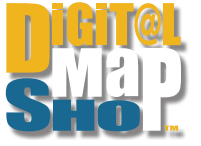

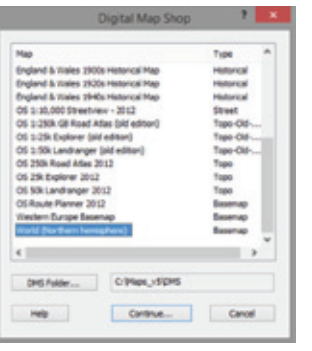

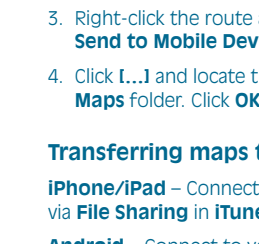